# 마이포낙

사용자 설명서 **-** 마이포낙 **6**

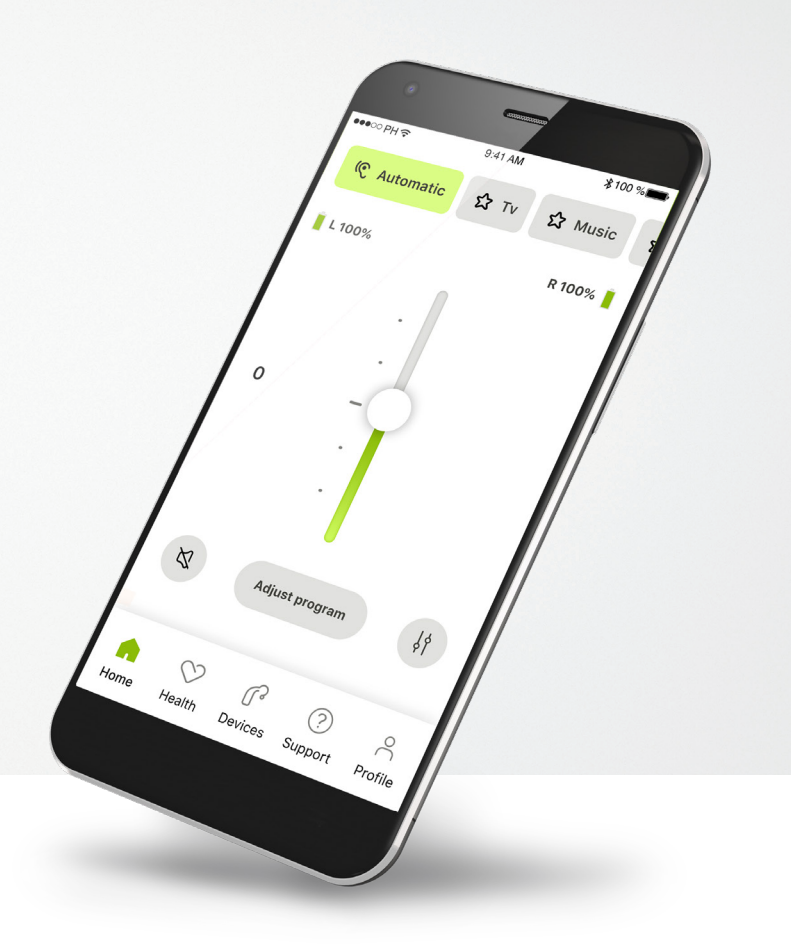

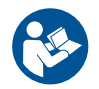

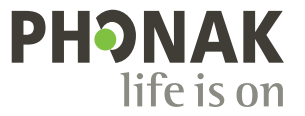

A Sonova brand

시작하기

마이포낙은 스위스 취리히에 소재한 청력 솔루션의 세계적인 선두 기업인 Sonova에서 개발한 앱입니다. 이 앱이 제공하는 기능을 최대한 활용하기 위해 이 사용자 설명서를 꼼꼼히 읽으시기 바랍니다.

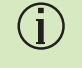

이 사용자 설명서에서는 마이포낙의 기능 그리고 사용자가 이러한 기능을 사용하는 방법에 대해 설명합니다. 앱 사용을 시작하기 전에 이 사용자 설명서를 꼼꼼히 읽으세요.

앱을 다루는 데 추가 교육은 필요하지 않습니다.

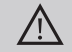

호환성 정보**:**

마이포낙 앱을 사용하기 위해서는 블루투스® 연결을 지원하는 포낙 보청기가 필요합니다. 마이포낙은 저전력 블루투스®(LE) 기능이 있고 iOS® 버전 15 이상을 실행하는 스마트폰에서 사용할 수 있습니다. 마이포낙은 블루투스® 4.2 및 Android OS 8.0 이상을 지원하는 GMS(Google Mobile Services) 인증 받은 Android™ 장치에서 사용할 수 있습니다.

# 목차

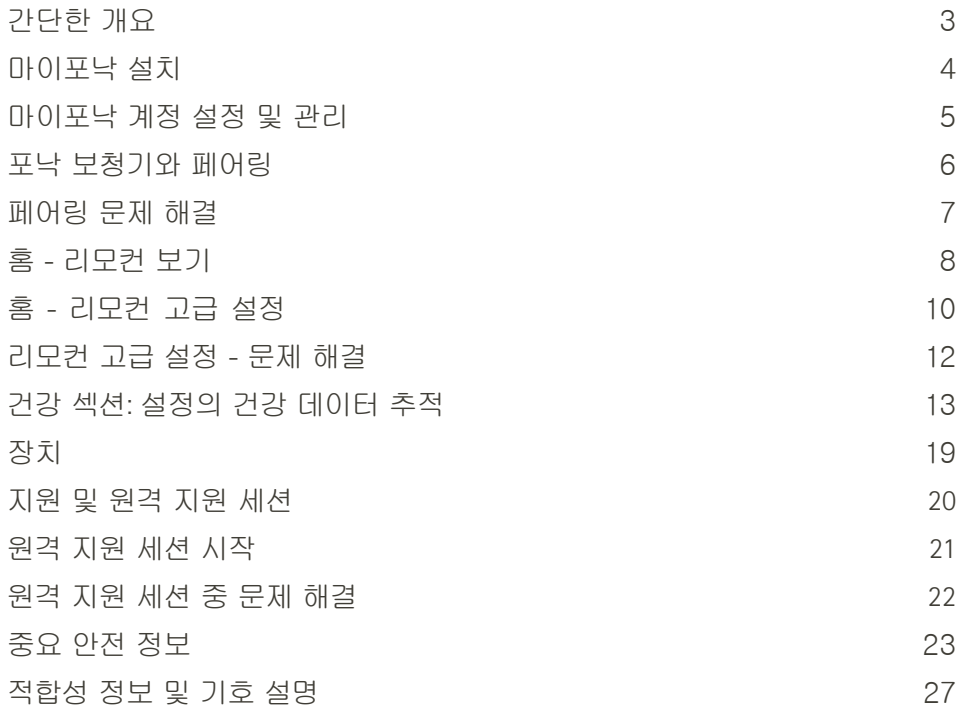

블루투스® 워드 마크와 로고는 Bluetooth SIG, Inc.가 소유한 등록 상표이며 Sonova AG는 라이선스 계약에 따라 이러한 마크를 사용합니다.

iPhone은 미국 및 기타 국가에 등록된 Apple Inc.의 상표입니다.

Android는 Google LLC의 상표입니다.

IOS®는 미국 및 기타 특정 국가에서 Cisco Systems, Inc. 및/또는 그 계열사의 등록 상표 또는 상표입니다.

# 간단한개요

리모컨 원격 지원 $\bullet\bullet\circ\circ\text{PH}$ 9:41 AM  $*100%$  $\bullet\bullet\circ\circ\text{PH}$ 9:41 AM  $*100%$ 현재 사용 중인\_\_\_\_\_<mark>。 (@ 자동 ) ☆ TV ☆ 음악 (@ \_\_\_\_프로그램 캐러셀 ) 보청기 연결 \_\_\_\_\_。 ◇ 원쪽연결됨 ◇ 오른쪽연결됨 ◇</mark> 프로그램 캐러셀 보청기 연결 ◆ 왼쪽 연결됨 자동  $\Omega$ TV  $\Omega$  음악 프로그램 배터리 상태\* **L 100% R 53%** 귀하의 영상 볼륨 조정 **0** 청각 케어 100000 전문가의 동영상 음소거/음소거 한쪽 보청기  $\mathbb{Z}$ 조정 프로그램  $\downarrow$ 볼륨 개별 조절 해제 카메라 방향 통화 종료 고급 리모컨 -  $\mathbf{G}$  $\bullet$  $\blacksquare$ 변경하기 소리 설정 송신기 켜기/끄기  $\mathbb{G}$  $(?)$  $\sum_{i=1}^{n}$  $\heartsuit$ 영상 켜기/끄기 컨트롤을 표시하거나 숨기려면 화면을 누르세요. 홈 건강 장치 지원 프로필

\* 충전식 보청기에만 해당

탐색

마이포낙 설치

- 사용 중인 스마트폰이 **WiFi** 또는 모바일 데이터를 통해 인터넷에 연결되어 있는지 확인합니다**.**
- 스마트폰의 블루투스® 켜기

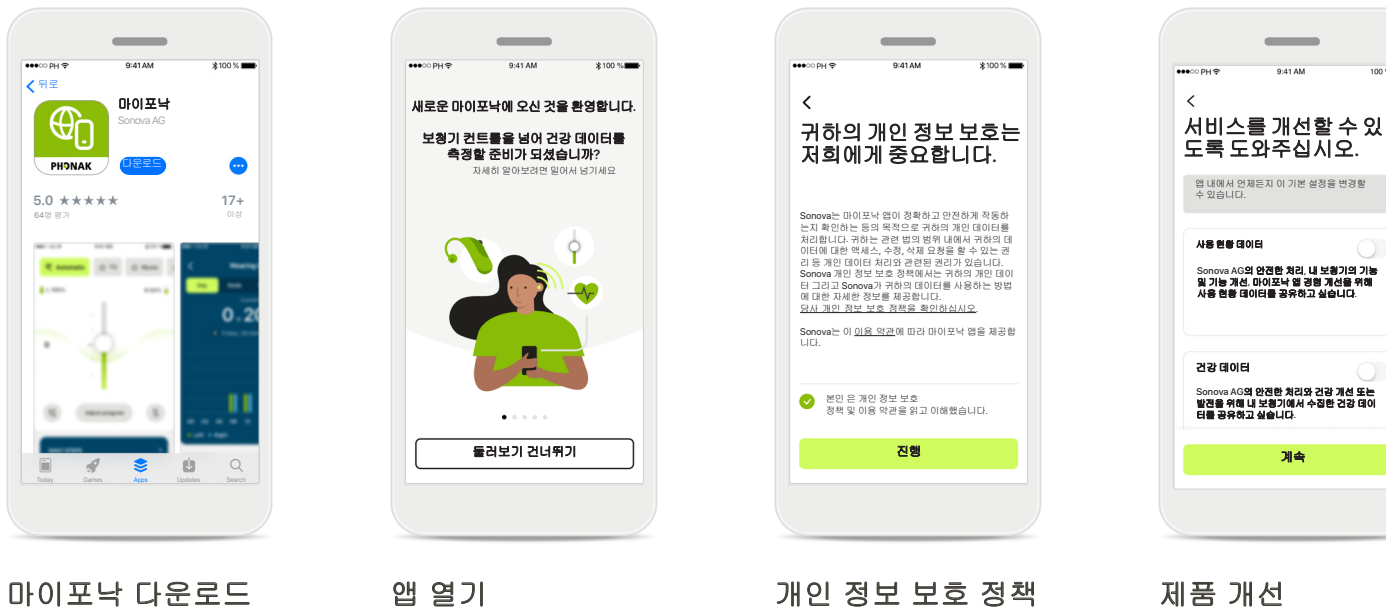

### 스토어에서 앱을 다운로 드합니다. 설치 후 앱을 엽니다.

앱을 처음 열면 둘러보기 옵션이 있습니다. 둘러보 기를 하지 않으려면 둘러 보기 건너뛰기를 클릭하 세요.

앱을 사용하려면 개인 정보 보호 정책 및 이용 약관을 읽고 나서 확인 란을 선택해야 합니다. 그런 다음 진행을 클릭 합니다.

사용자는 앱 사용과 건 강 데이터를 공유할 수 있는 옵션이 있어 당사 가 알고 제품을 개선할 수 있습니다. 사용자의 데이터는 개인 정보 보호 정책에 설명 된 대로 취급되며 사용 자에게 트랙백될 수 없 습니다.

# 마이포낙 계정 설정 및 관리

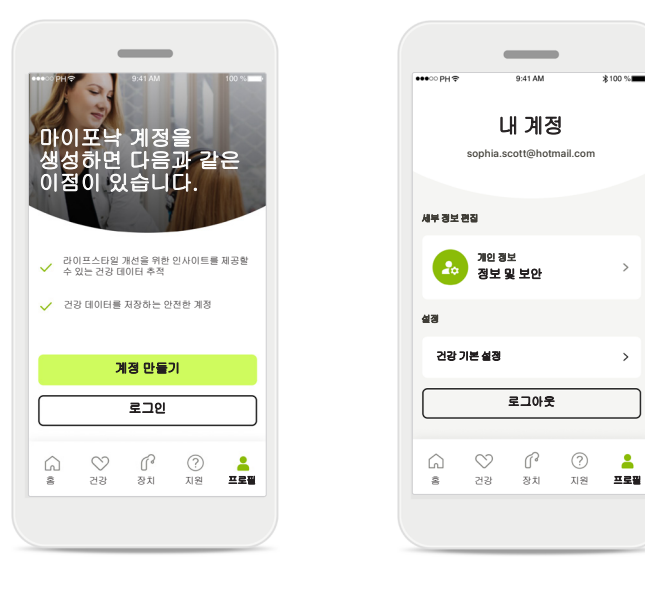

계정 만들기

필요합니다.

계정이 이미 있다면 로그인을 클릭합니다.<sup>\*</sup> 이메일 ID 또는 휴대폰 번 호를 사용하여 계정을 만

들 수 있습니다.

계정을 만들 수 있습니다 (선택 사항). 계정은 건강 기능에 액세스하는 데만

#### $\sim$ 내 계정 sophia.scott@hotmail.com 세부정보편집  $\mathcal{L}_{\text{in}}$ 정보 및 보안 개인 정보 설정 건강기본설정 로그아웃  $\heartsuit$  $\mathbb{G}^3$  $\circledcirc$  $\mathbf{A}$

#### 프로필 섹션

프로필 화면에서 프로필 정보를 편집하고 건강과 관련된 기본 설정을 조정 할 수 있습니다.

앱에서 로그아웃하려면 로그아웃을 누르세요.

#### 개인 정보

암호및보안

암호 변경

스위스

국가 또는 지역

이메일 주소

프로필

 $\bullet\bullet\circ\circ\circ\circ\circ$ 

 $\,$   $\,$   $\,$ 

**Sophia** 이름

**Scott**

성

**sophia.scott@hotmail.com**

개인 정보

 $*100$  %

 $\overline{\mathscr{E}}$ 

 $\mathcal{S}$ 

 $\mathcal{S}$ 

 $\mathcal{E}$ 

 $\rightarrow$ 

 $\sim$ 

계정 삭제

개인 정보에서 개인 정보 를 편집하고 보안 정보를 수정할 수 있습니다. 계정 을 삭제하려면 계정 삭제 를 누릅니다. 작업을 확인 하려면 암호를 입력해야 합니다.

# 포낙 보청기와 페어링

#### 블루투스**®** 지원 보청기를 마이포낙과 연결하려면 아래 지침을 따르세요**.**

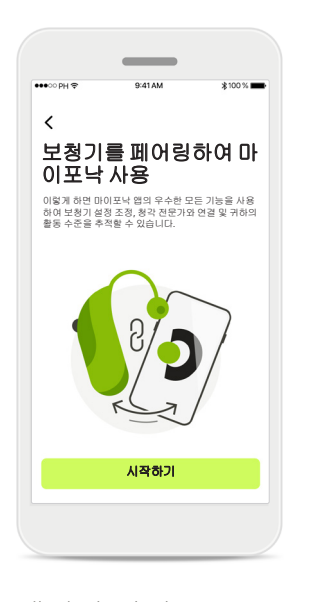

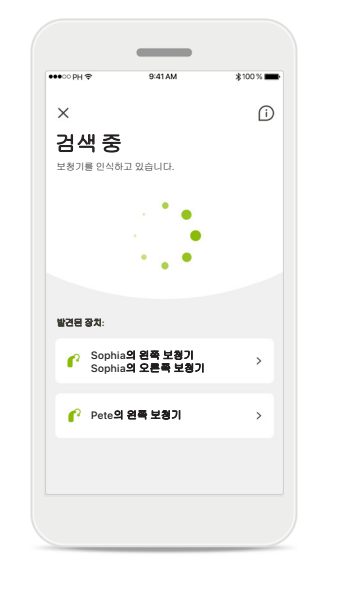

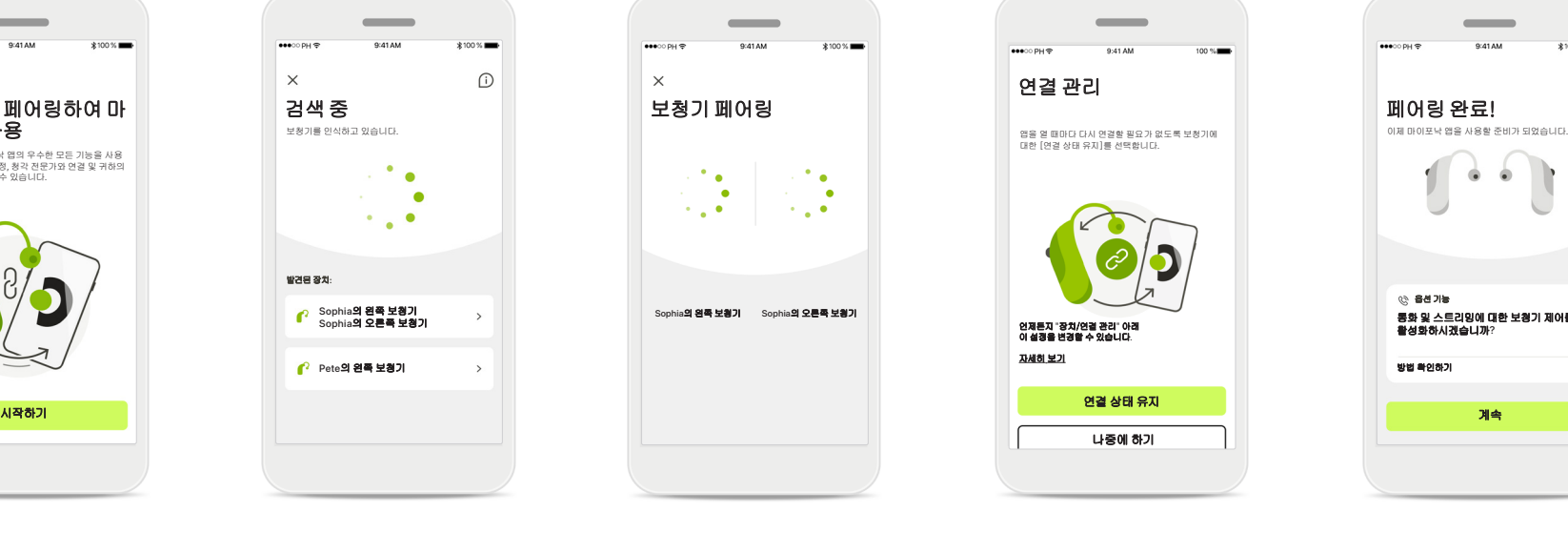

#### 페어링 방법 시작하기를 탭하여 보청 기에 대한 지침을 따릅 니다.

#### 검색 중

앱이 호환되는 보청기를 검색하고, 호환되는 보청 기가 감지되면 표시해 줍 니다. 몇 초 정도 걸릴 수 있습니다. 장치가 나타나 면 연결하려는 장치를 탭 합니다.

#### 보청기 페어링

앱이 각 보청기에 개별적 으로 연결합니다.

iOS 장치에서는 각 보청기 에 대한 팝업에서 페어링 을 개별적으로 탭하여 페 어링을 확인합니다.

#### 연결 상태 유지

연결관리

association

 $\overline{\phantom{a}}$ 

연결 상태 유지 나중에 하기

보청기가 성공적으로 페 어링되었다면 매번 보청 기에 다시 연결하지 않아 도 되도록 보청기를 마이 포낙 앱에 연결된 상태로 유지할 수 있는 옵션이 있 습니다. 연결 상태 유지를 탭하여 이 설정을 활성화 합니다.

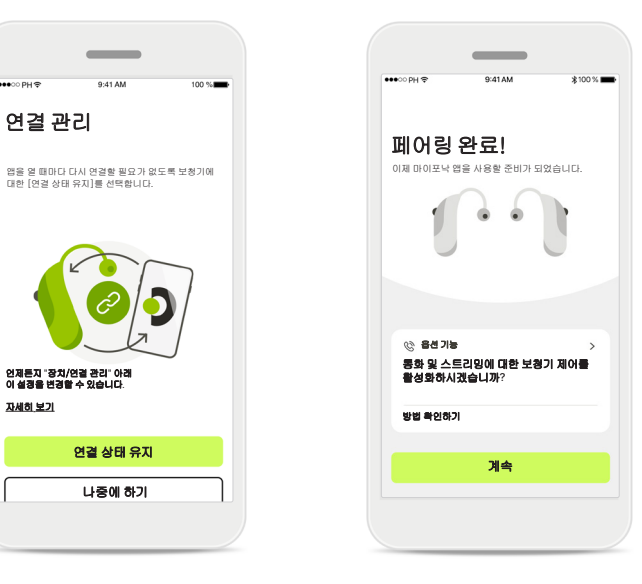

부가 기능

보청기가 성공적으로 페 어링되었다면 전화 통화 와 음악 스트리밍에 보청 기를 사용할 수 있습니다. 이 추가 페어링을 건너뛰 려면 계속을 탭합니다.

페어링 문제 해결

#### 설치 프로세스 중에 오류가 발생할 수 있습니다**.**

자세한 문제 해결 정보를 보려면 포낙 지원 페이지**(https:**//**www.phonak.com**/**myphonakapp)**를 방문하세요**.**

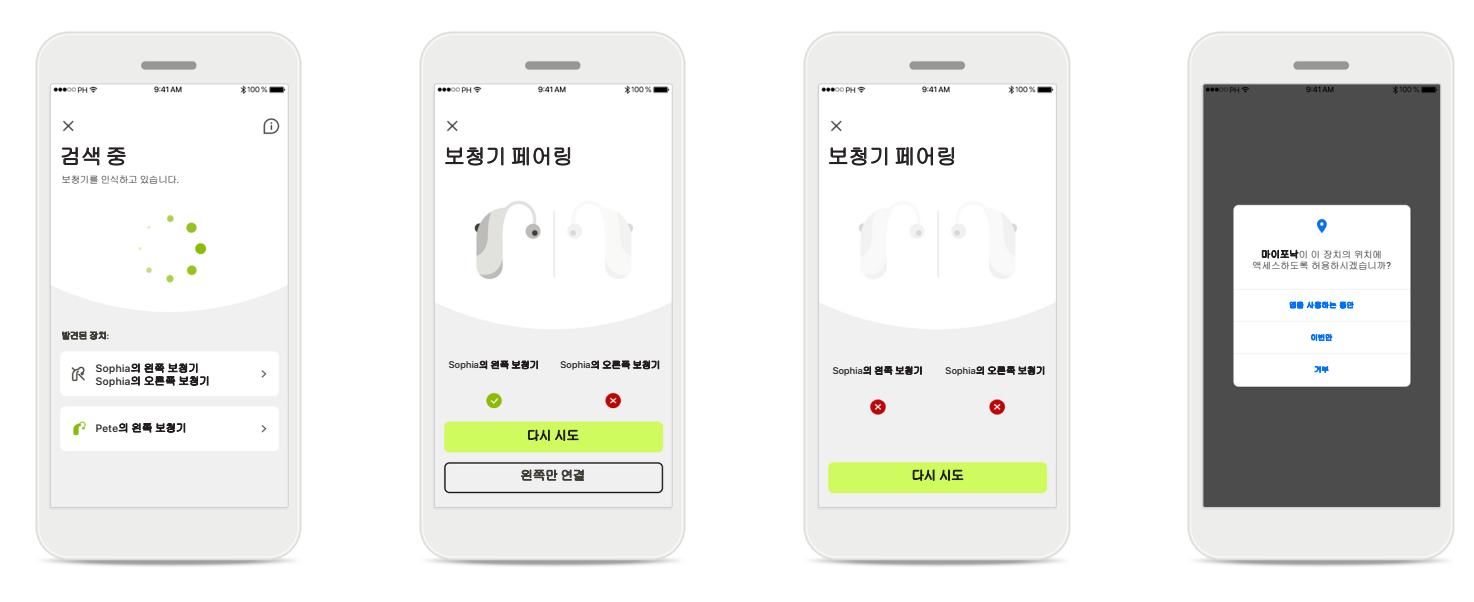

#### 호환되지 않는 장치

보청기가 호환되지 않아 앱을 보청기에 연결할 수 없습니다. 자세한 정보는 청각 전문 가에게 문의하시기 바랍 니다.

#### 보청기 연결 오류

한쪽 보청기가 페어링되 지 않으면 다시 시도를 탭 하여 페어링 프로세스를 다시 시작합니다.

#### 양쪽 모두 연결되지 않음

다시 시도를 탭하여 페어 링 프로세스를 다시 시작 하고 지침을 따릅니다.

#### 위치

Android 장치에서는 블루 투스® 장치와 처음 페어링 할 때 위치 서비스를 활성 화해야 합니다. 초기 설정 후에 위치 서비스를 다시 비활성화할 수 있습니다.

## 홈 **-** 리모컨 보기

#### 모든 보청기에서 사용할 수 있는 기능입니다**.**

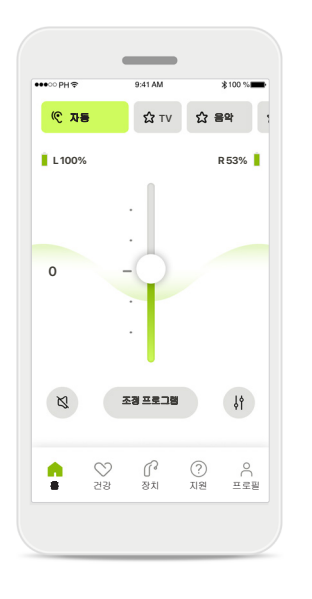

보청기 볼륨 조절 볼륨을 높이려면 이 슬라 이더를 위로 올리고 볼륨 을 낮추려면 아래로 내립 니다. 양쪽 보청기를 피팅 한 경우, 이 슬라이더는 두 보청기를 동시에 제어합 니다.

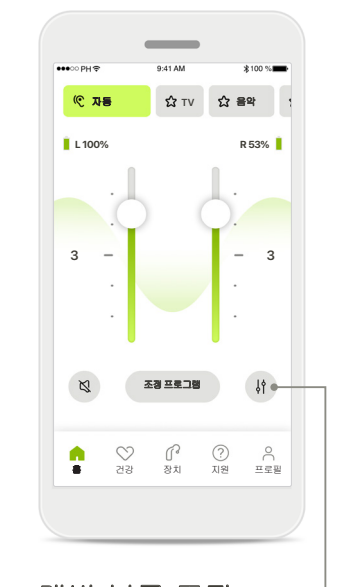

개별 볼륨 조절 각 보청기의 볼륨을 독립 적으로 조절하려면 좌우 조절 아이콘을 누릅니다.

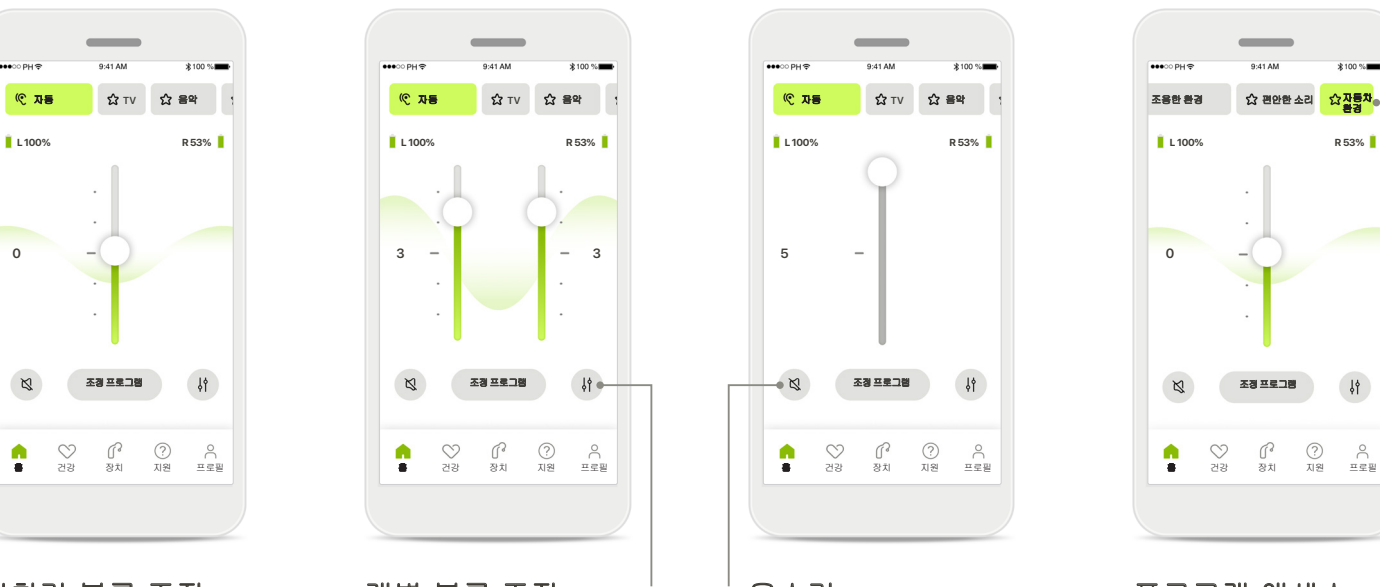

음소거 음소거를 탭하여 보청기 를 음소거합니다.

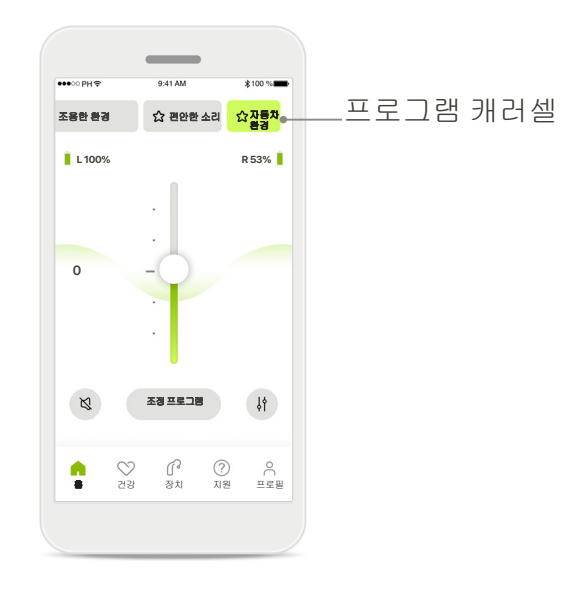

프로그램 액세스

앱 홈 화면에서 직접 사운 드 프로그램에 액세스합 니다. 캐러셀을 살짝 밀고 필요에 맞는 프로그램을 탭하여 선택합니다. 다음 중에서 선택합니다.

자동 프로그램

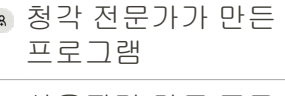

사용자가 만든 프로 그램

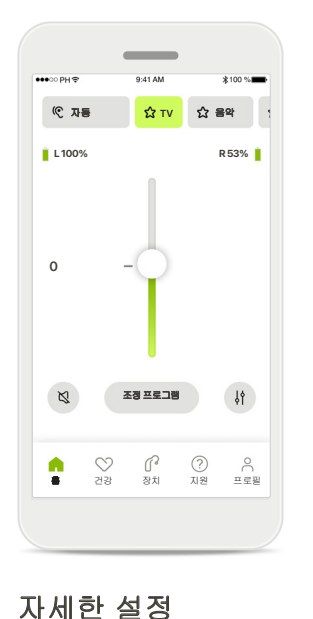

보청기가 프로그래밍된 방식과 사용 중인 무선 액 세서리에 따라, 스트리밍 할 때 이명 잡음 발생기와 주변 소리 균형 유지 등 더 많은 설정을 조정할 수 있

습니다.

# 조정할 옵션을 선택하십시오**.** 취소

 $\sim$ 

예

예를 들어, 보청기가 이명 기능을 지원하고 사용자 가 스트리밍 프로그램을 사용하고 있는 경우 전용 화면에서 둘 다 조정할 수 있습니다.

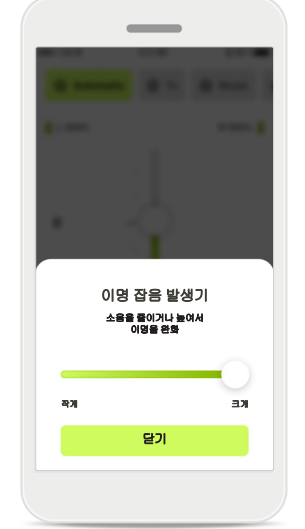

#### 이명 잡음 발생기 이명 증상이 있고 청각 전

문가로부터 이명 잡음 발 생기 사용 방법을 안내받 은 경우, 차폐 잡음의 볼륨 을 조절할 수 있습니다.

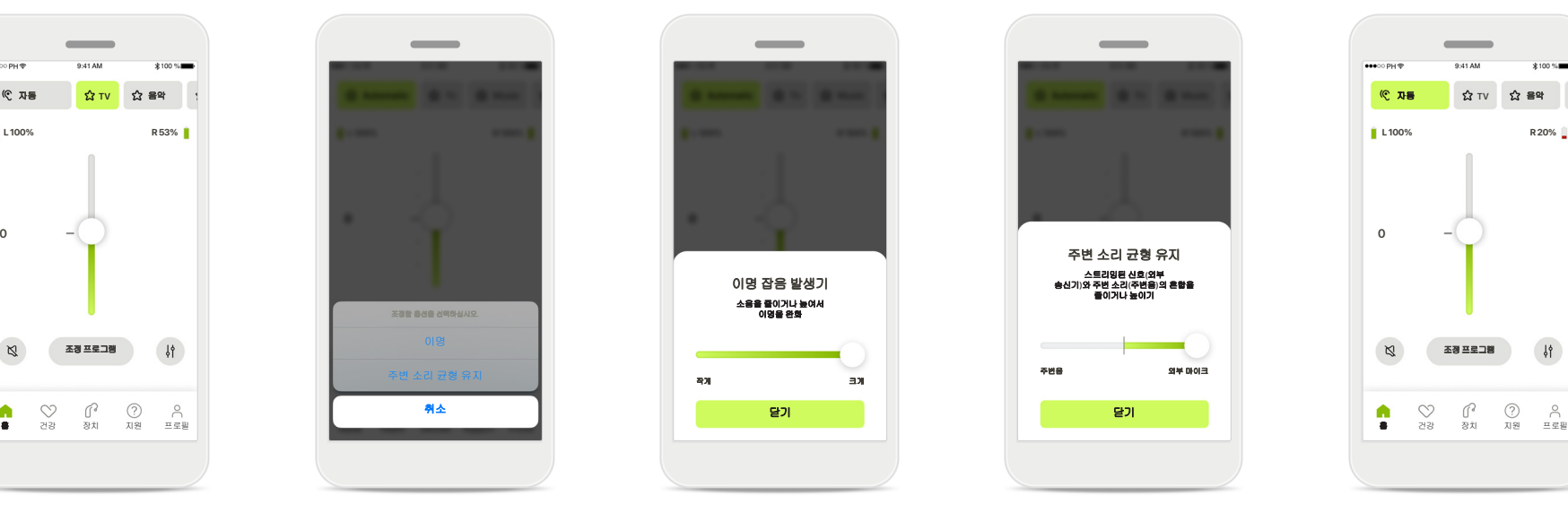

#### 주변 소리 균형 유지

외부 스트리밍 장치(예: TV 커넥터, 음악 청취 등)를 사용하는 경우, 포커스를 조절하여 스트리밍 신호 를 더 많이 듣거나 주변 소 리를 더 많이 들을 수 있습 니다.

# $\frac{18}{10}$

배터리 잔량

충전식 보청기의 경우, 현 재 충전 상태를 확인할 수 있습니다. 배터리 잔량이 20% 이하로 떨어지면 아 이콘이 빨간색으로 바뀝 니다. 빨리 충전하는 것이 좋습니다.

# 홈 **-** 리모컨 고급 설정

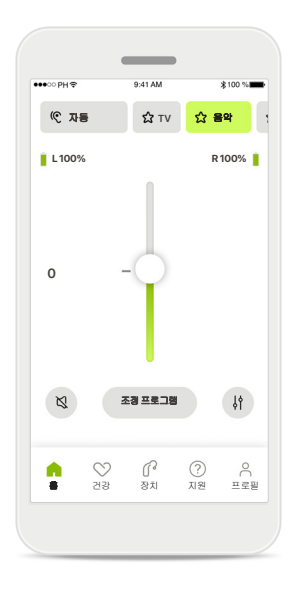

조정 프로그램 프로그램 조정을 눌러 고 급 사운드 설정을 통해 선 택한 프로그램을 수정할 수 있습니다.

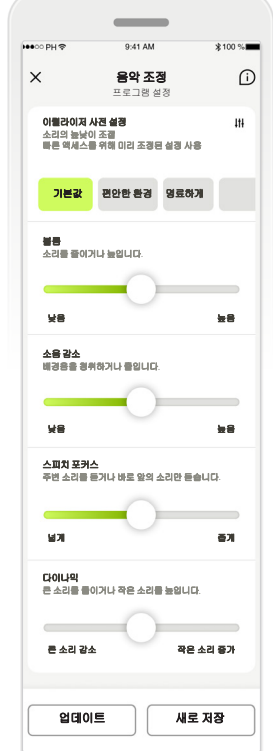

#### 이퀄라이저사전설정 이퀄라이저사전설정 습니다. 슬라이더를 사용 음악 조정 음악 조정 프로그램 설정 프로그램 설정 프로그램을 조정할 수 있 기본값 기본값 편안한 환경 편안한 환경 명료하게 명료하게 볼륨 조절, 소음 감소, 스 프로그램 설정 다양한 방법으로 선택한 해 이퀄라이저 사전 설정, 피치 포커스 및 다이나믹 제어 등 각 설정을 조절할 수 있습니다.

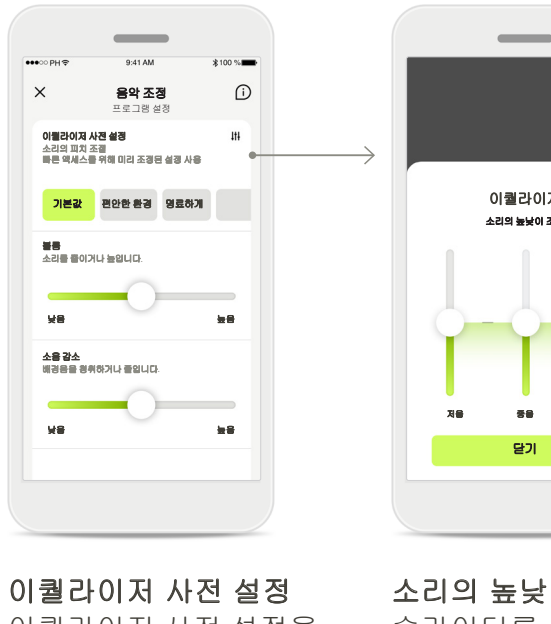

이퀄라이저 사전 설정을 사용하면 현재 음향 환경 에 따라 소리의 높낮이를 빠르게 조절할 수 있습 니다.

더 많은 고급 조절을 수행 하려면 이퀄라이저 아이 콘을 탭합니다.

# 이퀄라이저 소리의 높낮이 조절 저음 중음 고음 닫기

소리의 높낮이 조절

슬라이더를 사용하여 소 리의 높낮이(주파수)를 수 정합니다. 닫기를 눌러 설 정으로 돌아갑니다.

# 홈 **-** 리모컨 고급 설정 **-** 새 프로그램 만들기 또는 기존 프로그램 업데이트\*

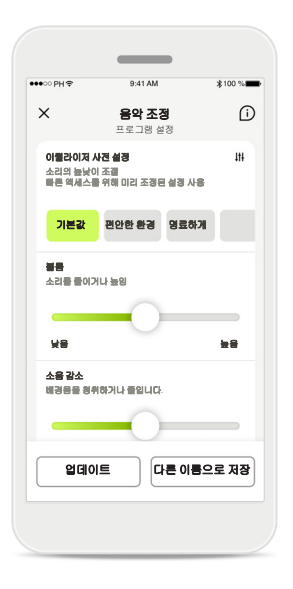

#### $\sim$ 음악 조정 나가 나는 그의 그의 그의 사 프로그램 추가 나는 그의 그의 그의 그의 사 그를 그릴 수가 있다. 새 프로그램의 이름을 무엇으로 지 정하시겠습니까? 새 프로그램 2008년 2월 20일 - 2월 20일 - 2월 20일 - 2월 20일 - 2월 20일 - 2월 20일 - 2월 20일 - 2월 20일 - 2월 20일 - 2월 20일 - 2월 20일 -**C |** 음악 저장 Q W E R T Y U I O P A S D F G H J K L + Z X C V B N M 3 123 space  $_{\rm Go}$

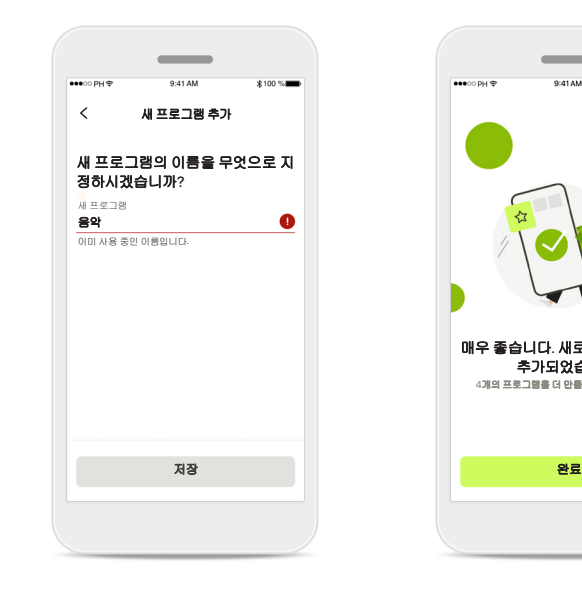

개인화된 조정의 이름 지정 개인화된 조정을 새 프로 그램으로 저장하고 원하 는 이름을 지정할 수 있습 니다.

#### 잘못된 프로그램 이름

동일한 이름을 재사용하 거나 이름을 비워 둘 수는 없습니다. 유효한 이름은 22자를 초과할 수 없으며 공백만 포함해서도 안 됩 니다.

#### 프로그램 저장됨

매우 좋습니다. 새로운 프로그램이 \_\_\_\_\_\_\_\_\_\_\_\_\_\_<br>추가되었습니다!

 $\overline{\phantom{a}}$ 

 $*100%$ 

4개의 프로그램을 더 만들 수 있습니다(6/10).

새 프로그램이 성공적으 로 저장되면 프로그램 목 록에 추가되고 사용자에 게 목록에서 사용 가능한 슬롯 수를 알려드립니다. 완료를 눌러 리모컨 홈 화 면으로 돌아갑니다.

\* 특정 모델만 지원

개인화된 조정

장할 수 있습니다.

기존 프로그램을 조정한 후 업데이트를 눌러 업데 이트하거나 새로 저장을 눌러 새 프로그램으로 저

# 리모컨 고급 설정 **-** 문제 해결

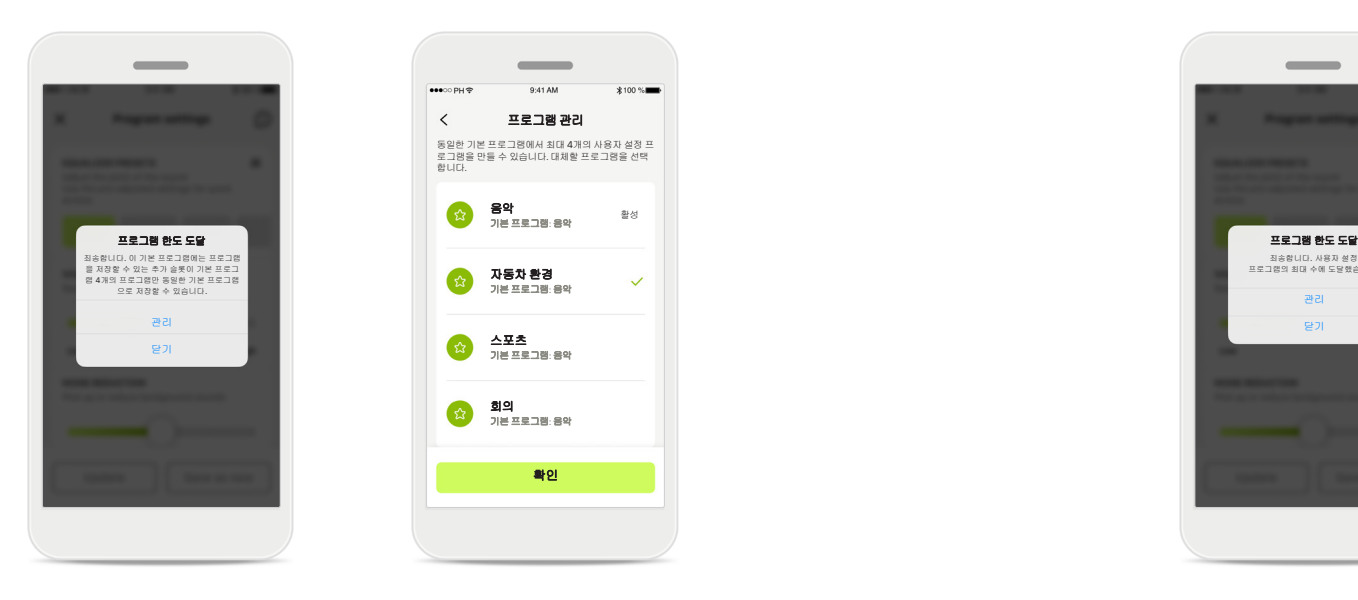

#### 프로그램 한도 도달 **-** 동일한 기본 프로그램 최대 수

동일한 기본 프로그램을 기반으로 최대 4개의 프로그 램을 만들 수 있습니다. 한도에 도달하면 관리를 눌러 기존 프로그램을 새 프 로그램으로 바꿀 수 있습니다.

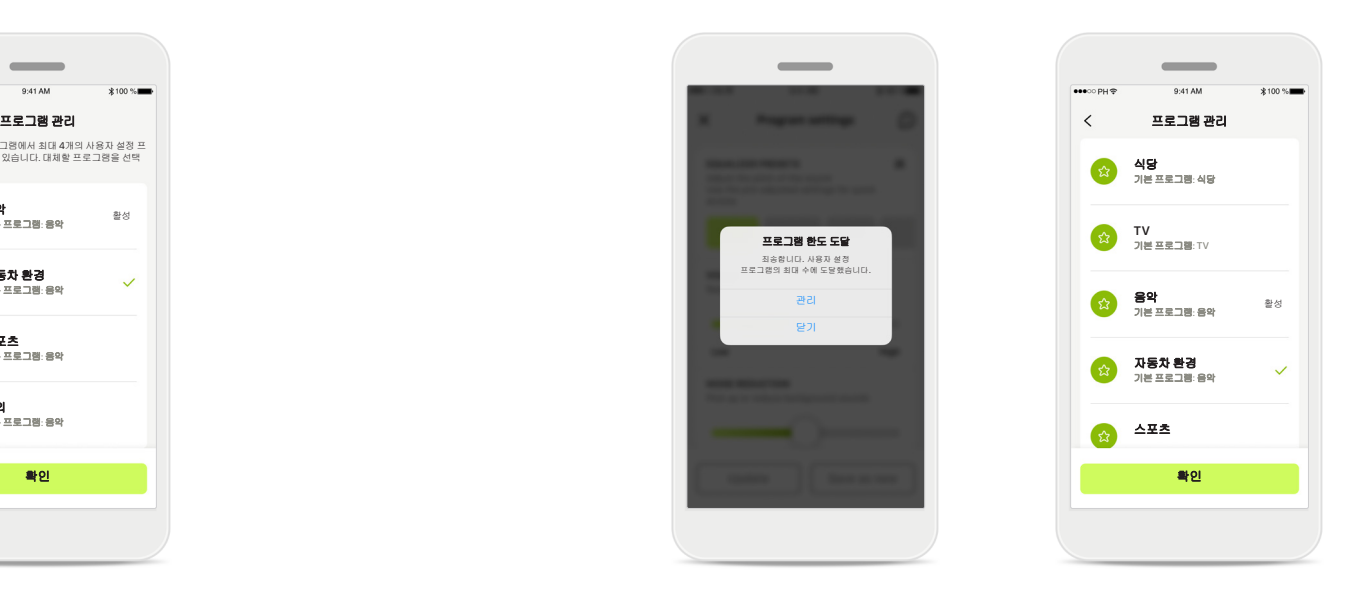

#### 프로그램 한도 도달 **-** 최대 프로그램 수

프로그램 목록에 최대 10개의 개인화된 프로그램을 저장할 수 있습니다. 한도에 도달하면 관리를 눌러 기존 프로그램을 새 프로그램으로 바꿀 수 있습니다.

# 건강 섹션: 설정의 건강 데이터 추적

#### 여기에 설명된 건강 섹션의 일부 기능은 특정 보청기에서만 사용할 수 있습니다**.**  자세한 내용은 **https:**//**www.phonak.com**을 참조하십시오**.**

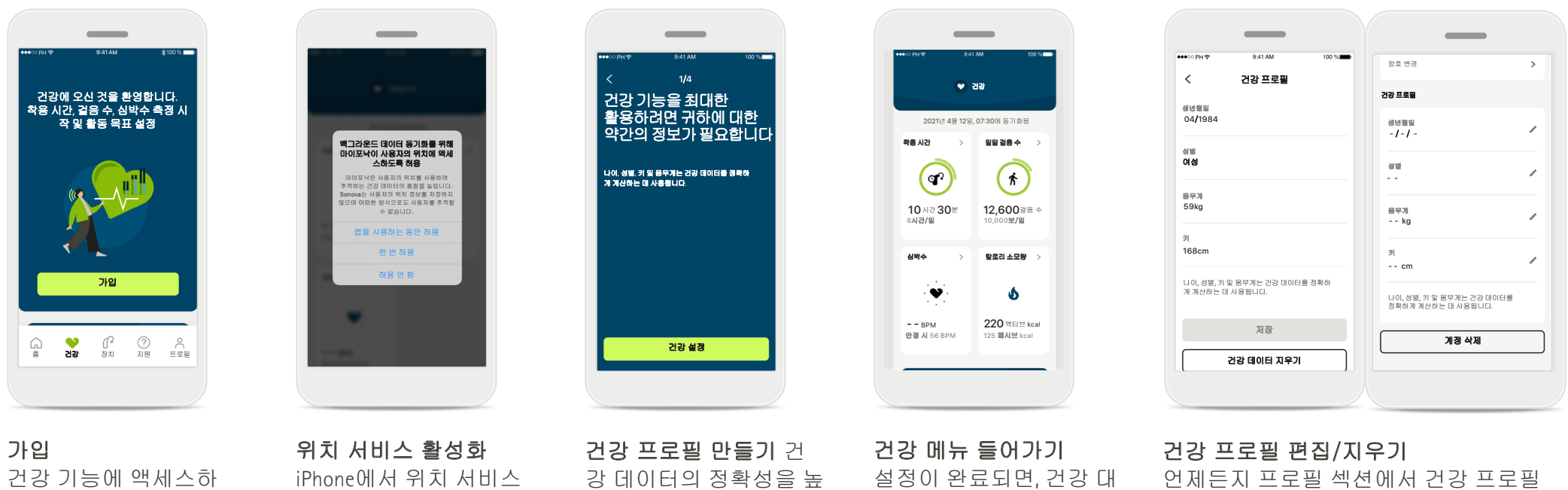

를 활성화하여 데이터 동 기화를 자주 수행하도록 허용하면 건강 데이터 추 적의 품질을 개선할 수 있습니다. 액세스를 거부 하면 건강 데이터를 추적 할 수 없습니다.

려면 마이포낙 계정으 로 가입해야 합니다.

이려면 나이, 성별, 키 및 몸무게를 입력하십시오. Sonova는 사용자의 건강 프로필 데이터와 건강 데 이터에 액세스할 수 없습 니다.

시보드(건강 홈 화면)에 들 어갈 수 있습니다.

데이터를 편집하거나 지울 수 있습니다. 개인 정보로 이동하여 건강 프로필까지 아래로 스크롤한 다음 편집(연필) 아이 콘을 클릭하여 데이터를 업데이트하거 나 지웁니다.

# 건강 대시보드

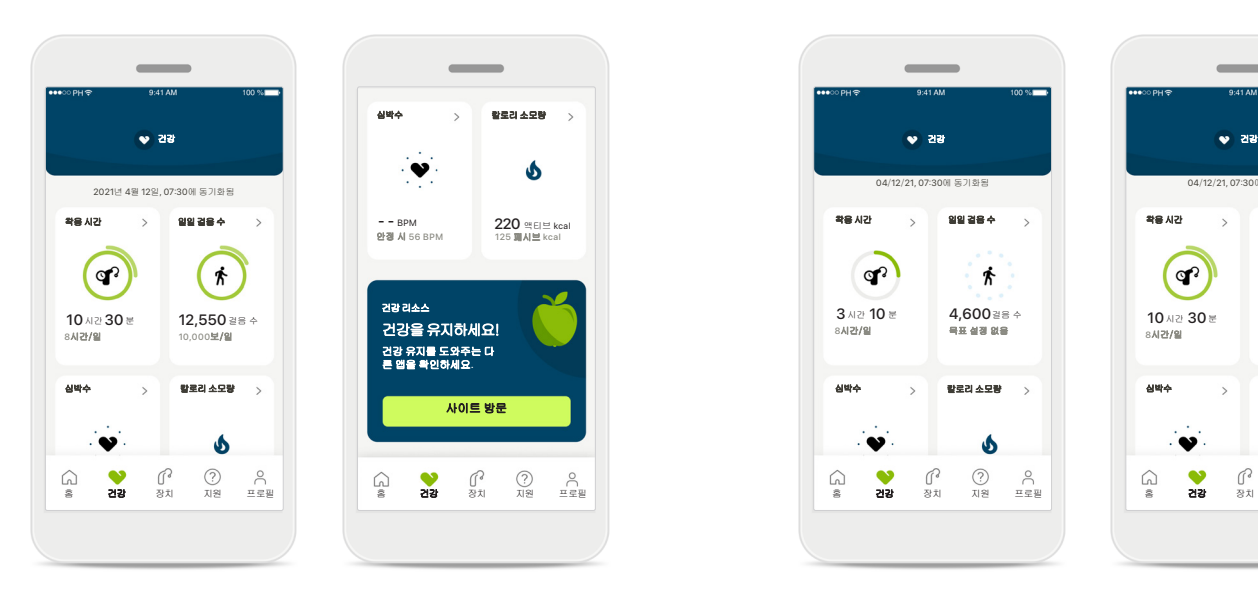

#### 건강 대시보드 콘텐츠

건강 대시보드에서 다음과 같이 할 수 있습니다.

- 사용 중인 보청기가 지원하는 건강 기능에 액세 스하고 실시간으로 변하는 값을 확인합니다. \*
- 목표가 이미 설정되어 있으면 목표 진행상황을 봅니다.
- 건강 팁에 액세스합니다(다른 건강 앱에 대한 권 장 사항).

\* 건강 섹션의 실시간 걸음 수에 액세스하려면 호환되는 파라다이스 오데오 R 및 오데오 RT 착용자는 최신 펌웨어 버전으로 업데이트해야 합니다. 나이다 P-PR 착용자는 걸음 수 그래프에 대한 시간별 업데이트와 실시간 착용 시간에 액세스할 수 있습니다.

이 섹션에 포함된 내용은 교육 및 정보 제공의 목적으로만 사용됩니다. 건강 섹션에 나와 있는 정보를 전문 의료 자문으로 대신하거나 대체하여 사용해서는 안 됩니다. 귀하의 건강과 관련하여 궁금한 점이 있는 경우 또는 운동 프로그램을 시작하기 전에는 항상 의사나 기타 건강 관리 전문가와 상의해야 합니다. 심박수를 측정하려면 이어피스가 외이도에 올바르게 삽입되었는지 확인하십시오. 최상의 결과를 얻으려면 움직이지 말고 조용히 계십시오.

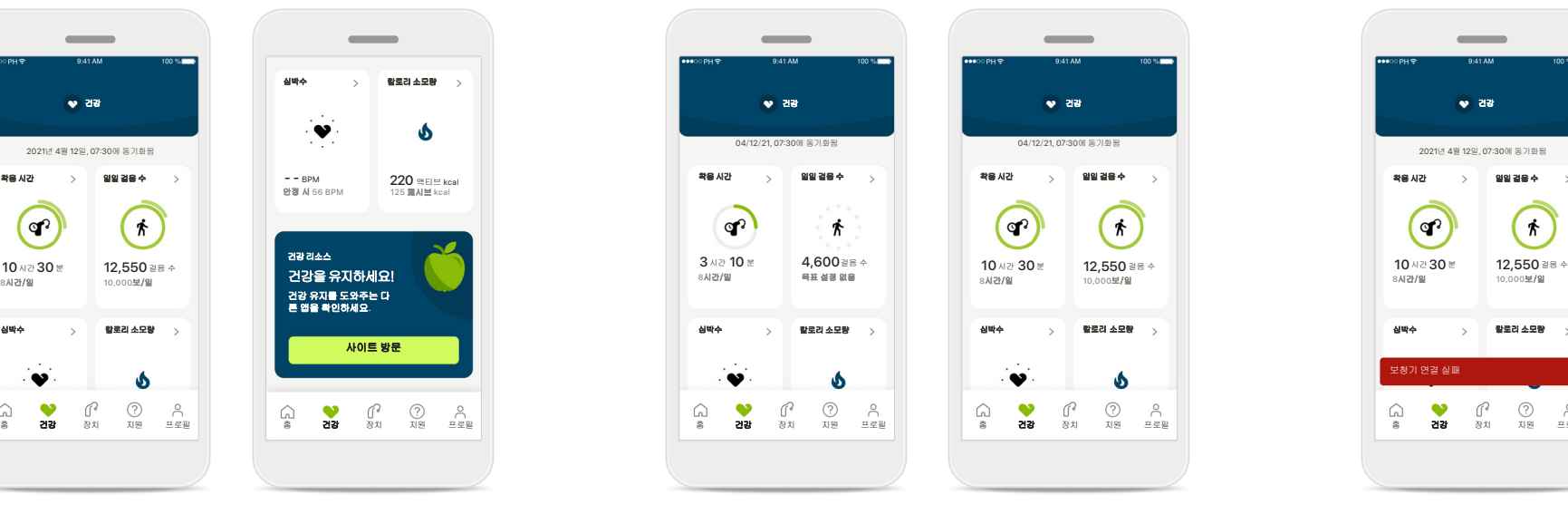

#### 목표 진행상황 예시

목표를 설정했으면 각 기능의 아이콘 주위에 있는 녹색 원에서 진행상황을 볼 수 있습니다. 목표의 최대값을 초과하면 아이콘 주위에 두 번째 원이 표시됩니다.

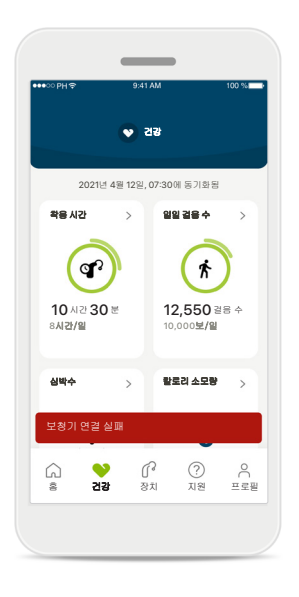

#### 보청기에 연결

보청기에 연결된 상태에서만 건강 기능 값이 실시간으로 변하는 것 을 볼 수 있습니다. 앱과 보청기를 자주 동기화하면 더 정확한 시간 정보를 얻을 수 있습니다. 연결에 실패하거나 데이터를 동기화할 수 없는 경우에는 알림을 통해 귀하 에게 FAQ 웹 사이트로 이동하여 수 행할 작업을 알려드립니다.

# 건강 세부 기능 보기 **–** 착용 시간**,** 걸음 수**,** 활동 수준\* **,** 걷고 달린 거리\*\*

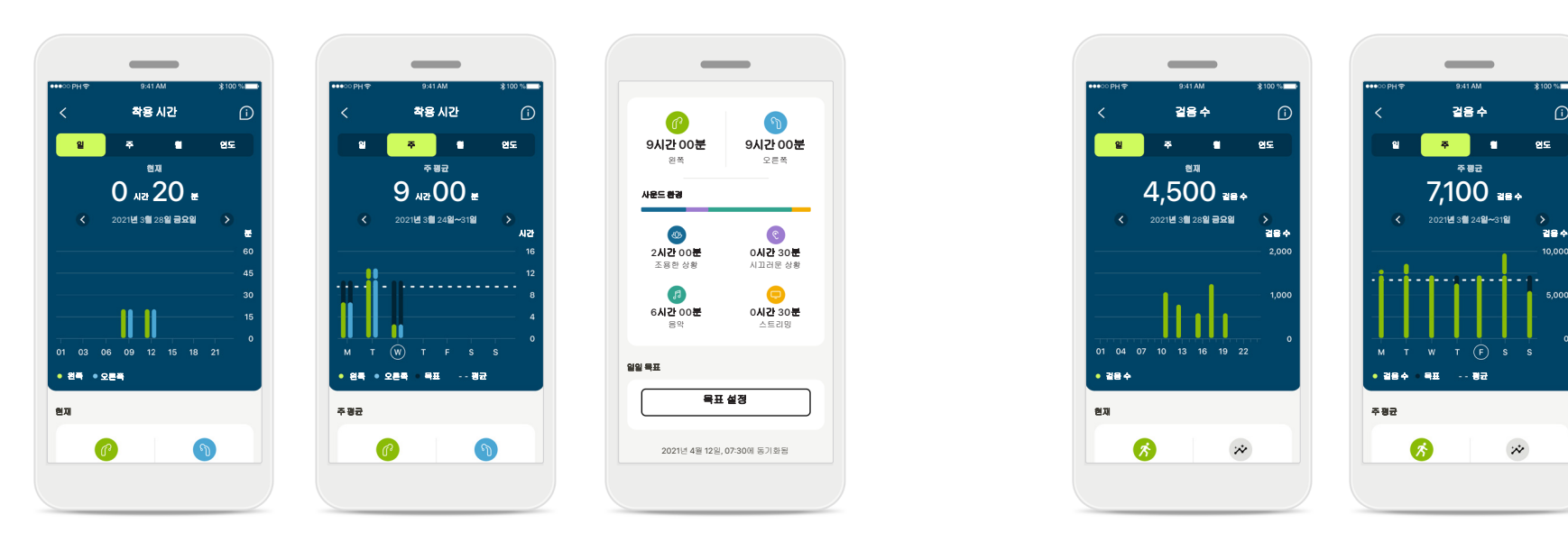

#### 착용 시간

대시보드의 착용 시간 카드를 클릭하면 일일 착용 시간 그래프로 들어갑니다. 주간, 월간, 연간 보기로 이동하려면 해당 탭을 누르면 됩 니다. 그러면 해당 탭이 녹색으로 표시됩니다.

양쪽 보청기를 사용하는 경우에는 그래프에 서 왼쪽과 오른쪽 보청기 모두의 값을 표시합 니다. 아래에서 현재(일일 보기의 경우) 또는 평균 값(일일 보기가 아닌 경우) 그리고 다양 한 사운드 환경에서 착용한 시간에 대한 분석 정보를 볼 수 있습니다.

\* 오데오 파라다이스 충전식, 포낙 오데오 핏, 모든 포낙 루미티 충전식 보청기 \*\*포낙 오데오 핏(Fit) 및 모든 포낙 루미티 충전식 보청기

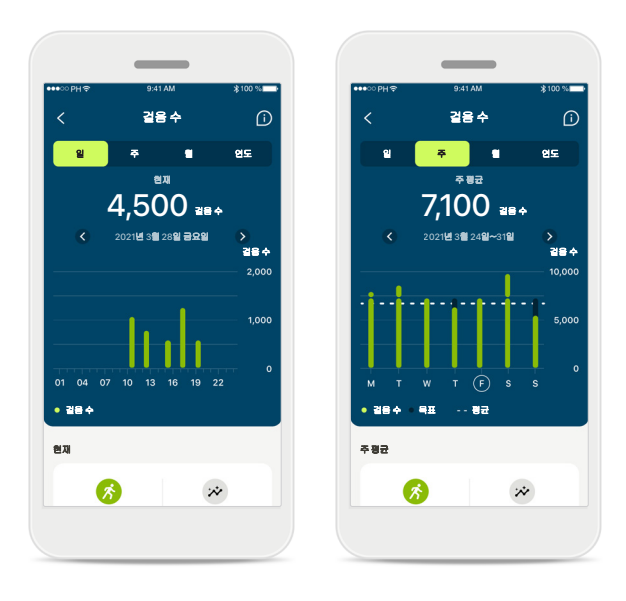

#### 걸음 수**,** 활동 수준**,** 거리

대시보드의 걸음 수 카드를 클릭하면 일일 걸 음 수 그래프로 들어갑니다. 주간, 월간, 연간 보기로 이동하려면 해당 탭을 누르면 됩니다. 그러면 해당 탭이 녹색으로 표시됩니다.

아래에서 현재(일일 보기의 경우) 또는 평균 값(일일 보기가 아닌 경우) 그리고 걷거나 달 린 대략적인 거리\*\*를 볼 수 있습니다.

활동 수준에서는 활동을 하지 않은 시간, 낮은 강도(일부 움직임 감지), 중간 강도(보행 감지) 또는 높은 강도(달리기 감지)의 활동을 표시 합니다.

# 건강 세부 기능 보기 **–** 심박수\* 및 칼로리\*\*

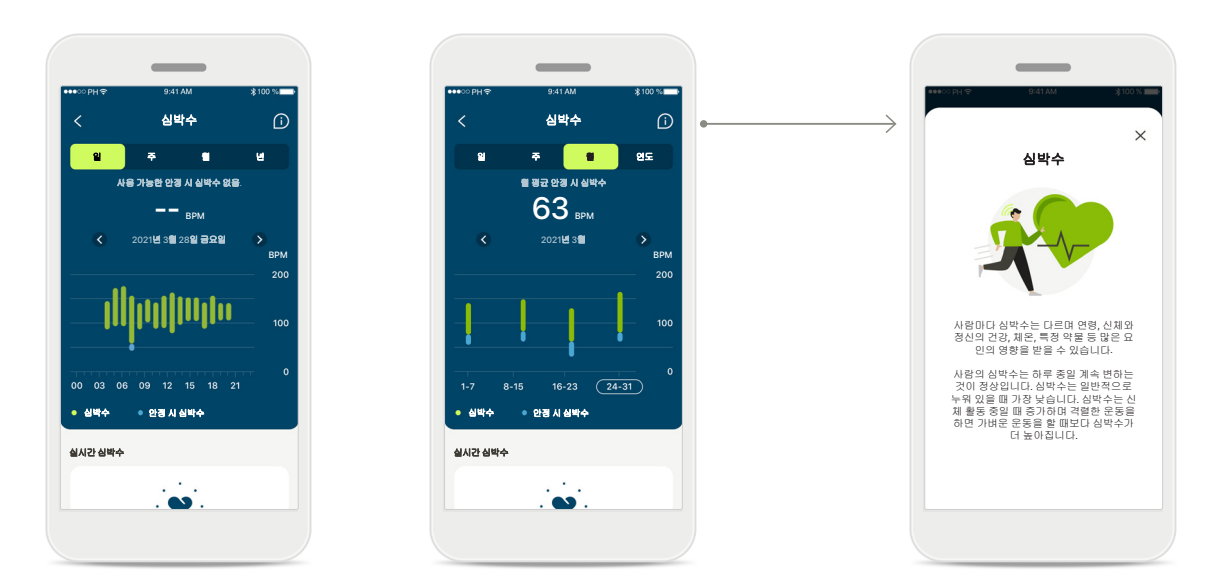

#### 심박수**(HR)** 측정

모든 보기에는 실시간 심박수(HR)가 있습니다. 일일 보기에 는 안정 시 심박수(RHR)와 시간별 심박수 범위가 있습니다. 주간 보기에는 일일 평균 안정 시 심박수(RHR), 실시간 심박 수(HR), 일일 심박수 범위가 있습니다.

주간, 월간, 연간 보기에는 다음 항목이 포함됩니다.

- 일일 보기 시간별 분석(주기적 및 시간별 실시간 HR 범 위, 일일 안정 시 HR 1회)
- 주간/월간/연간 보기 HR 범위 및 RHR 범위의 일일/주간/ 월간 분석

\* 포낙 오데오 핏(Fit)™ 보청기 전용

\*\*포낙 오데오 루미티 핏™ 보청기 전용

#### 추가 정보

화면 오른쪽 상단에 있는 (i) 아 이콘을 클릭하면 심박수에 대 한 자세한 정보와 참고 자료 그리고 안정 시 심박수를 측 정하는 것이 중요한 이유를 볼 수 있습니다.

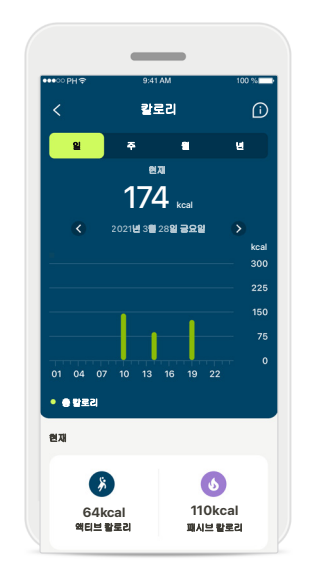

#### 칼로리 추적

일일 보기에는 현재 액티브 칼로리(신체 활동을 통해 소 모되는 칼로리)와 패시브 칼 로리(기초 대사율 기준)가 포 함됩니다. 두 가지 유형의 칼 로리 총합(합계)이 그래프에 표시됩니다. 주간, 월간 및 연 간 보기에는 액티브 칼로리, 패시브 칼로리 및 총 칼로리 의 평균 값이 포함됩니다.

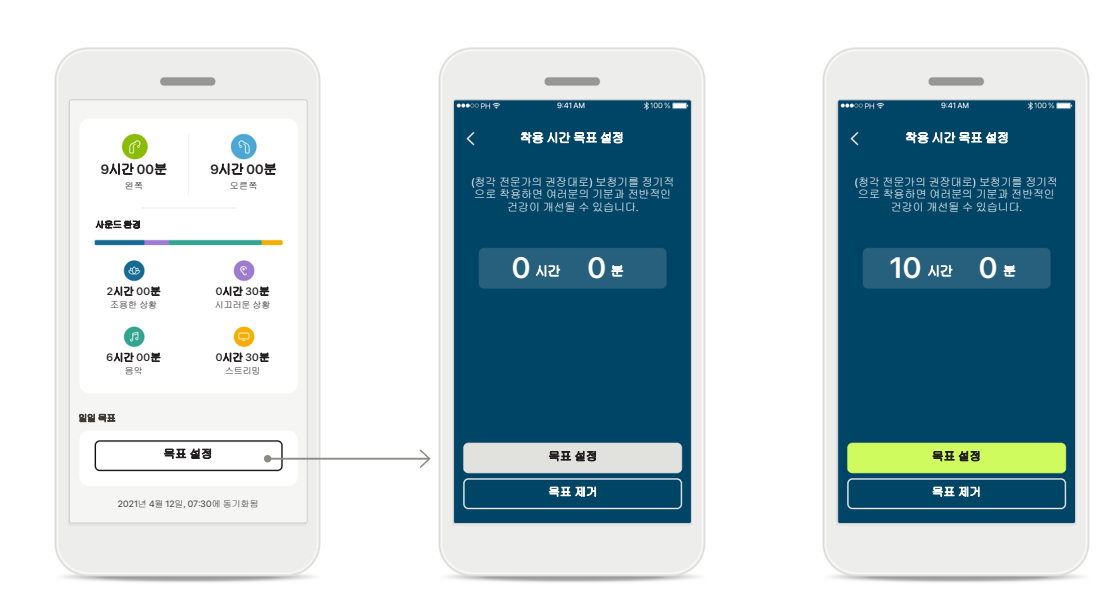

#### 목표 설정**,** 변경 및 제거\*

걸음 수와 착용 시간에 대한 목표 설정은 선택 사항입니다. 건강 섹션 설정 중에 건강 대시보드 또는 건강 기능의 세부 보기에서 설정할 수 있습니다.

목표 설정 또는 목표 변경 버튼을 클릭하여 위의 예시와 같 은 화면 흐름을 따르세요. 착용 시간 또는 걸음 수에 유효한 숫자를 입력하고 목표 설정을 눌러 변경사항을 저장하세요. 목표를 삭제하려면 목표 제거를 누르세요.

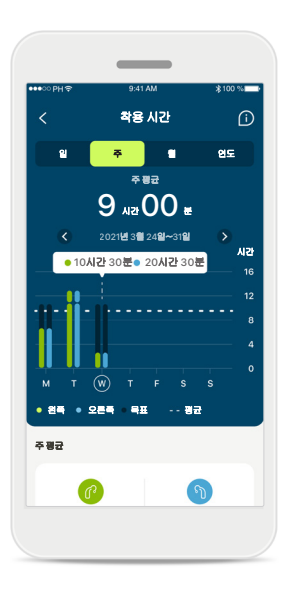

#### 도구 설명

그래프 막대의 한 지점을 클릭하면 흰색 배너(도구 설명)에 표시된 정확한 값 을 볼 수 있습니다.

# 건강 **-** 기타 기능\*

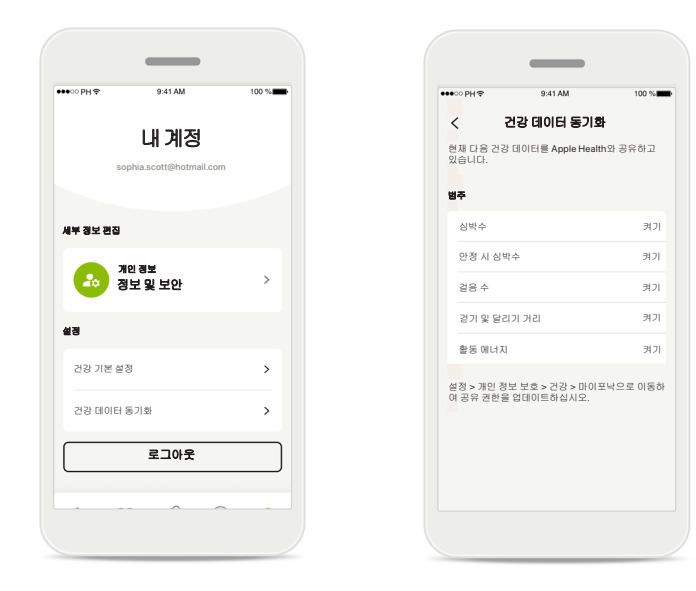

#### 포낙 건강 데이터를 **Apple Health**와 동기화

설정 섹션의 프로필에서 건강 데이터 동기화를 엽니다. 제공 된 지침에 따라 Apple Health와 동기화할 마이포낙 건강 데이 터를 켭니다. 동기화가 완료되면 건강 데이터 동기화를 다시 열어 Apple Health와 공유 중인 데이터를 확인할 수 있습니다.

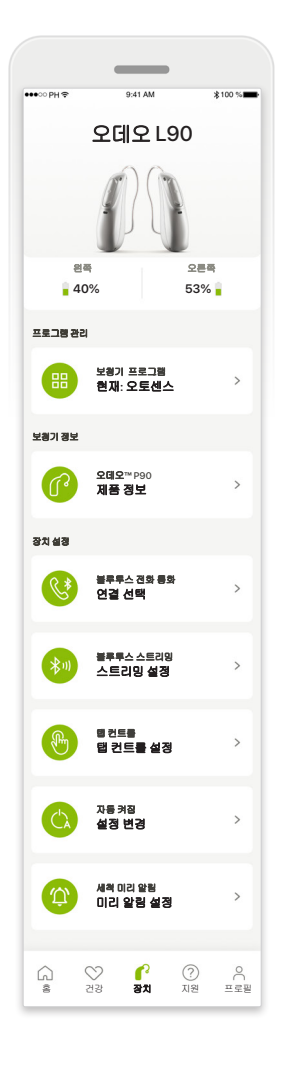

#### 장치 홈 화면

장치 섹션에서 프로그램 관리 및 장치 설정 등 보청기와 관련된 모든 항목에 액세스할 수 있습니다. 또한 충전식 보청기의 배터리 상태를 확인할 수 있습니다.

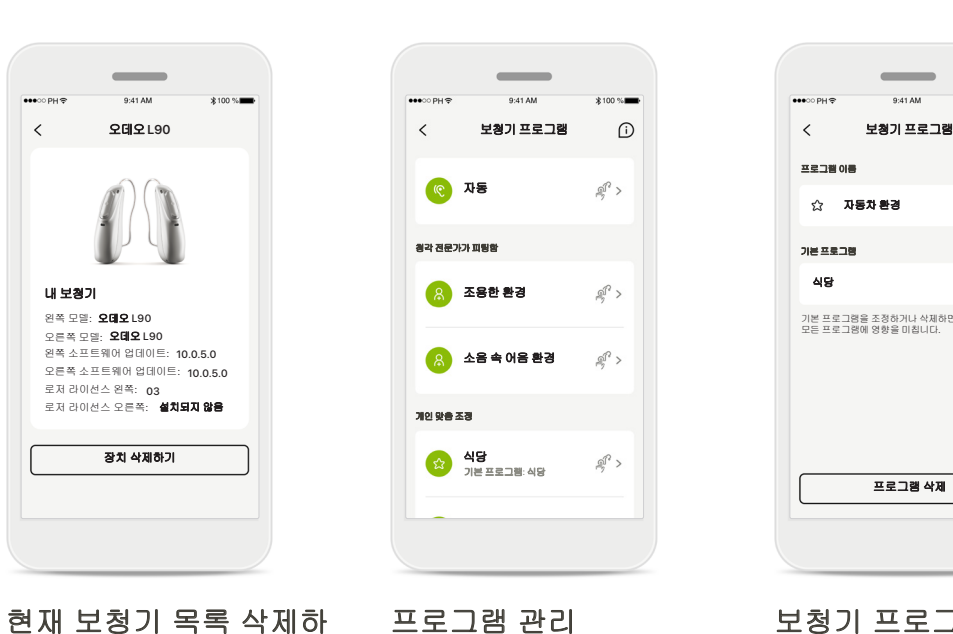

 $*100$  %

장치 삭제하기

 $\sim$ 

9:41 AM

 $*100$  %

보청기 카드로 이동하여 장치를 제거합니다. 장치 삭제하기 버튼을 클릭하 면 팝업 메시지가 나타나 는데, 여기서 장치 제거를

삭제할 경우, 앱을 사용하 려면 보청기를 다시 페어

확인해야 합니다.

링해야 합니다.

내 보청기 왼쪽 모델**: 오데오** L90 오른쪽 모델: **오데오** L90 왼쪽 소프트웨어 업데이트: 10.0.5.0 오른쪽 소프트웨어 업데이트: 10.0.5.0 로저 라이선스 왼쪽: 03 로저 라이선스 오른쪽: **설치되지 않음** 

**HOOD PHS** 

 $\, < \,$ 

기

#### 프로그램 관리

보청기 프로그램을 탭하 면 사용 가능한 모든 프로 그램을 볼 수 있습니다. 이 름을 편집하거나 삭제할 프로그램을 탭합니다. 프 로그램 유형은 자동, 청각 전문가가 만든 프로그램, 사용자의 개인화된 프로 그램이라는 3가지가 있습 니다. 프로그램 이름 옆에 아이콘이 있으면, 보청기 의 푸쉬버튼에서 해당 프 로그램을 사용할 수 있는 것입니다.

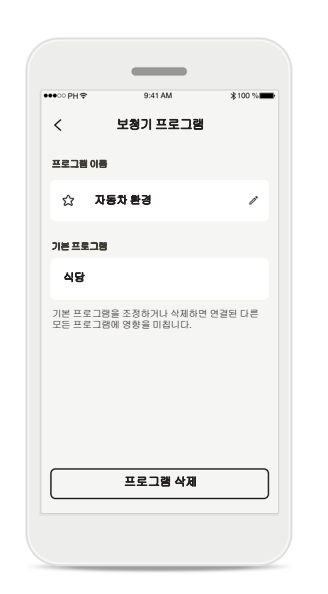

#### 보청기 프로그램

프로그램의 이름을 편집 하고 프로그램을 삭제할 수 있습니다. 또한 해당 프 로그램이 어떤 기본 프로 그램에 연결되어 있는지 볼 수 있습니다.

프로그램 삭제를 탭하여 프로그램을 삭제합니다. 팝업 메시지가 나타나고, 여기서 제거를 확인해야 합니다.

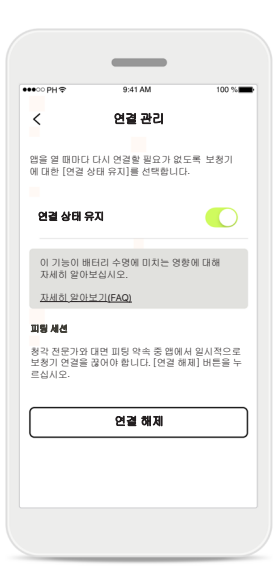

#### 연결 관리 활성화 앱을 열 때마다 보청기에 다시 연 결할 필요가 없도록 연결 상태 유 지를 선택적으로 활성화할 수 있 습니다.

# 지원 및 원격 지원 세션

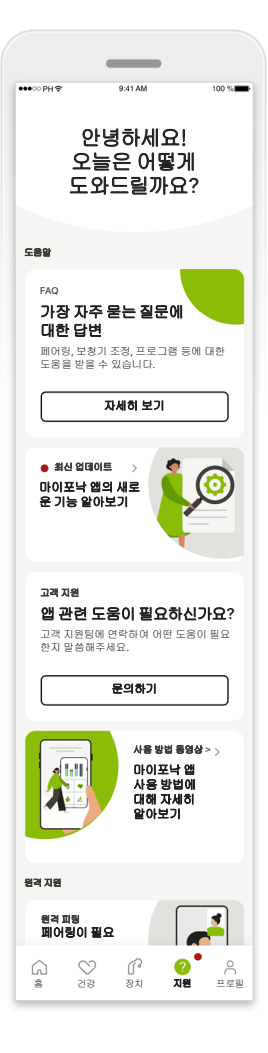

지원 섹션

지원 화면에서 FAQ\* , 사용 설명서, 사용 방법 동영상 웹 사이트, 법적 조건에 액 세스하고 피드백을 공유 할 수 있습니다. 세션 시작 을 눌러 원격 지원에 액세 스할 수도 있습니다.

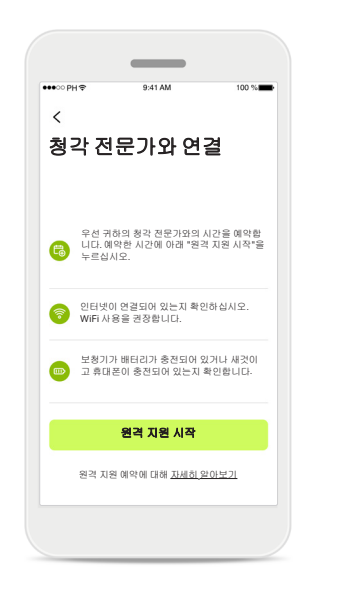

#### 원격 지원

지원 화면에서 세션 시작 을 누르면 청각 전문가의 원격 지원 세션을 시작할 수 있습니다. 원격 세션을 진행하려면 청각 전문가 와 미리 계획해야 합니다.

계속하려면 원격 지원 시작을 누릅니다.

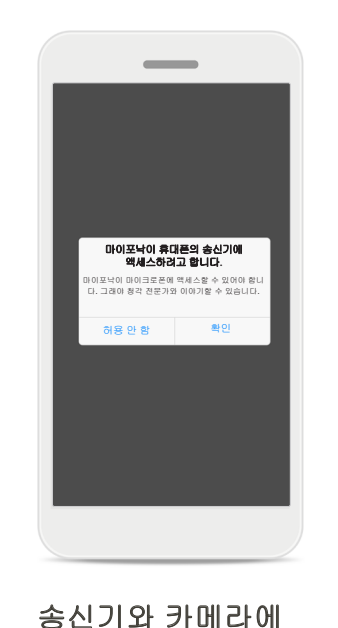

액세스하기

확인을 눌러 마이포낙 앱 이 마이크와 카메라에 액 세스하도록 허용합니다.

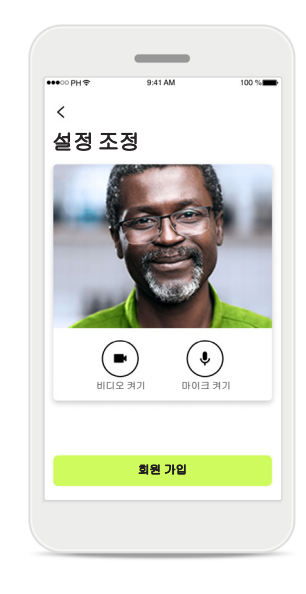

#### 마이크/카메라

원격 지원 세션 전에 청각 전문가에게 연결하기 전 에 마이크 및/또는 카메라 를 끌 수 있습니다.

\* FAQ 링크: https://product-support.phonak.com/

**20**

## 원격 지원 세션 시작

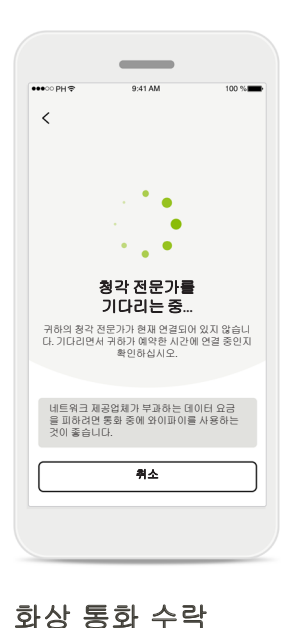

앱에서 청각 전문가와 곧 연결합니다. 청각 전문가 가 전화를 받을 때까지 기

다려 주십시오.

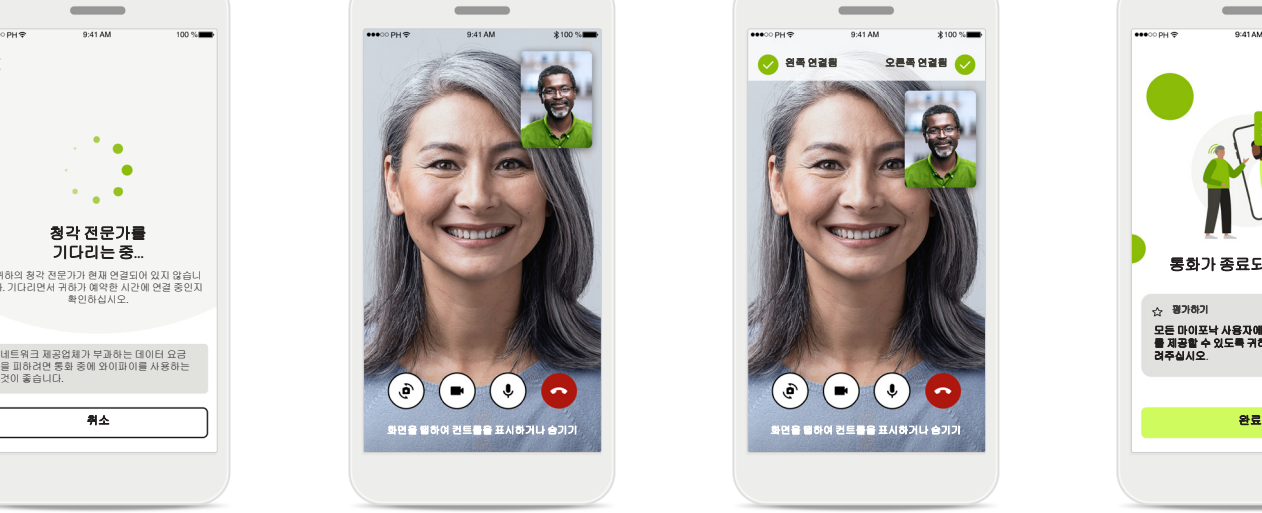

#### 통화 진행 중

몇 초 후 영상 이미지가 설 정되고 나면 청각 전문가 를 보고 목소리를 들을 수 있습니다. 컨트롤을 사용 하여 음소거/음소거 해제 하고, 영상을 비활성화하 며, 카메라를 전환하고 통 화를 종료할 수 있습니다.

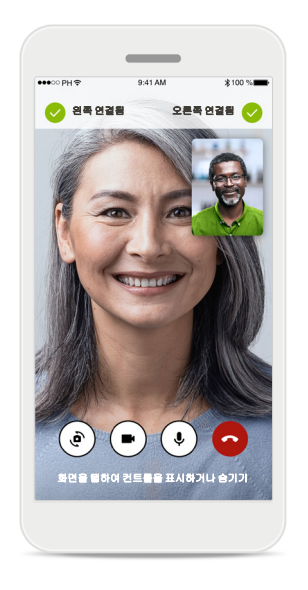

#### 연결된 보청기

청각 전문가가 귀하의 보 청기에 연결해야 하는 경 우, 귀하의 스마트폰을 사용하여 이 작업을 원 격으로 수행할 수 있습니 다. 청각 전문가가 언제 보청기에 연결하는지 알 려줍니다.

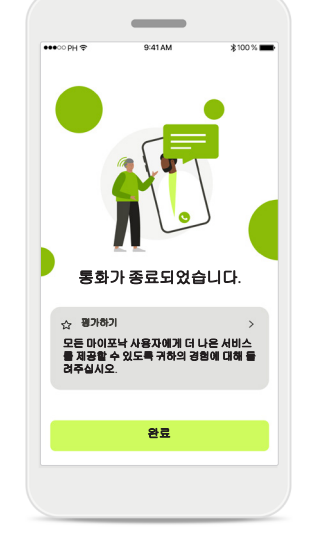

#### 통화 종료

통화를 종료하고 나면 원 격 지원 경험을 평가할 수 있습니다. 피드백을 제출 하려면 링크를 누릅니다. 완료를 눌러 랜딩 화면으 로 돌아갑니다.

# 원격 지원 세션 중 문제 해결

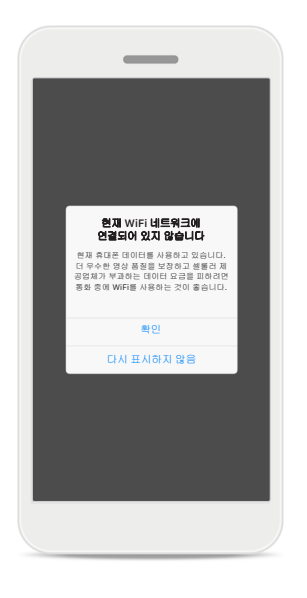

#### **Wi-Fi** 연결

원격 지원 세션은 인터 넷을 사용하여 수행됩니 다. 더 나은 품질을 위해 Wi-Fi를 사용하는 것이 좋 습니다.

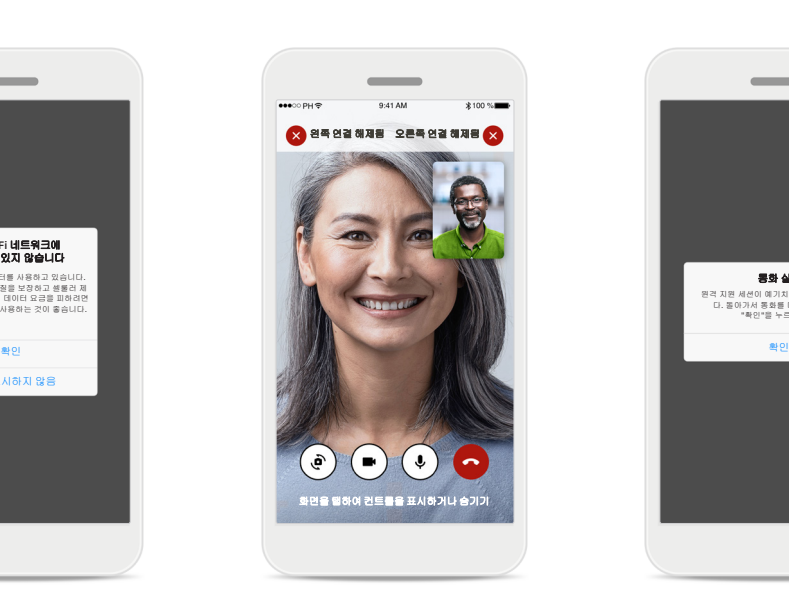

#### 보청기 연결 끊김

화면 위쪽에서 보청기 연 결 상태를 볼 수 있습니다. 보청기 연결이 해제되면 기호가 빨간색으로 바뀝 니다. 그러면 청각 전문가 가 보청기에 다시 연결해 야 합니다.

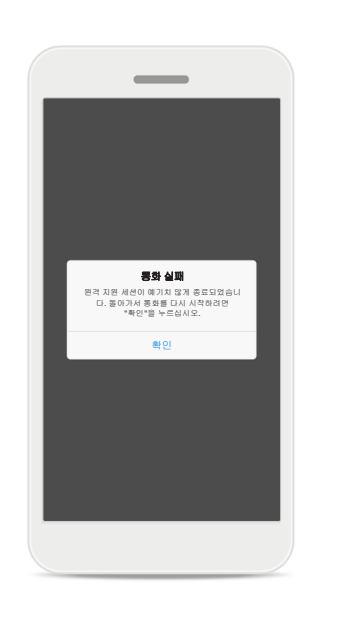

통화 실패

통화가 실패하면 **확인**을 눌러 홈 화면으로 돌아가 통화를 다시 시작할 수 있 습니다.

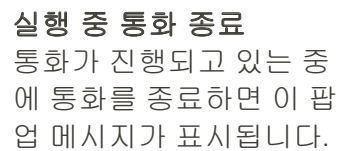

원격 지원 화상 통화가 실행 중입니다**.**

 $\overline{\phantom{a}}$ 

전화를 종료하시겠습니까? 보청기 설정의 변경 사항이 저장되지 않을 수 있습니다.

통화 다시 시작 끊기

# 중요 안전 정보

앱을 사용하기 전에 다음 페이지의 관련 안전 정보를 읽어보시기 바랍니다**.**

#### 용도**:**

이 앱은 의도된 보청기 사용자가 피팅 소프트웨 어에 의해 허용되는 제한된 범위 내에서 보청기 설정을 선택, 구성 및 저장할 수 있는 독립 실행형 소프트웨어입니다. 또한 이 앱은 의도된 보청기 사용자가 원격 보청기 조정을 위해 청각 전문가 와 연결하고 소통할 수 있도록 지원하고 권한을 부여합니다.

#### 의도된 환자 모집단**:**

이 장치는 편측성 및 양측성의 경도부터 심도 난 청 고객(17세 이상)을 대상으로 합니다. 이명 기능 은 18세 이상의 만성 이명이 있는 환자를 대상으 로 합니다.

#### 의도된 사용자**:**

호환되는 장치를 사용하는 난청 환자

#### 적응증**:**

적응증은 앱이 아니라 호환되는 보청기에서 추론 됩니다. 보청기 및 이명 기능의 사용에 대한 일반 적인 임상 적응증은 다음과 같습니다.

- 난청이 있음
	- > 편측성 또는 양측성
	- > 전도성, 감각성 또는 혼합성
	- > 경도~고심도
- 만성 이명이 있음(이명 기능을 제공하는 장치 에만 해당)

#### 금기 사항**:**

금기 사항은 앱이 아니라 호환되는 보청기에서 추론됩니다.

보청기 및 이명 기능의 사용에 대한 일반적인 임 상 금기 사항은 다음과 같습니다.

- 난청이 보청기 피팅 범위에 속하지 않음(즉, 이 득, 주파수 응답)
- 급성 이명
- 귀 기형(즉, 외이도 폐쇄, 이개 결손)
- 신경성 난청(청신경 부재/생육 불능 등 후미로 성 병리)

의료 또는 기타 전문의의 소견 및/또는 치료에 대 한 환자 소개의 일차 기준은 다음과 같습니다.

- 눈으로 확인되는 선천성 또는 외상성 귀 기형
- 이전 90일 동안 귀의 진행성 배액 이력
- 이전 90일 이내에 한쪽 또는 양쪽 귀의 난청이 갑작스럽거나 빠르게 진행된 이력
- 급성 또는 만성 어지럼증
- 청력 검사 시 500Hz, 1000Hz 및 2000 Hz에서 15dB 이상의 기도골도차
- 상당한 귀지 축적 또는 외이도 이물질의 눈에 띄는 증거
- 귀 통증 또는 불편감
- 다음과 같은 고막 및 외이도의 비정상적인 모양:
	- > 외이도의 염증
	- > 고막 천공
	- > 청각 전문가가 의학적으로 우려된다고 판단 하는 기타 이상

청각 전문가는 다음과 같은 경우, 소개가 적절하 지 않거나 환자에게 최선의 이익이 아니라고 판 단할 수 있습니다.

- 의료 전문가가 해당 상태를 충분히 조사했으며 가능한 모든 치료가 제공되었다는 충분한 증거 가 있을 때
- 이전 조사 및/또는 치료 이후 상태가 크게 악화 되지 않았거나 변화가 없음
- 환자가 정보에 근거한 적절한 결정을 통해 의 학적 소견을 구하라는 조언을 받아들이지 않은 경우, 다음 고려 사항에 따라 적절한 보청기 시 스템을 권장하는 절차를 진행할 수 있습니다.
	- > 해당 권고가 환자의 건강 또는 전반적인 웰 빙에 어떠한 악영향도 주지 않을 것임
	- > 기록에 따라 환자의 최선의 이익에 대해 필 요한 모든 고려가 이루어졌음을 확인

법적으로 필요한 경우, 환자는 소개 조언이 수락 되지 않았으며 정보에 근거한 결정임을 확인하는 고지 사항에 서명했습니다.

# 중요 안전 정보

앱을 사용하기 전에 다음 페이지의 관련 안전 정보를 읽어보시기 바랍니다**.**

#### 임상적 유익성**:**

이 앱은 초기 피팅 시 허용되는 범위 내에서, 개별 적 요구에 따라 보청기 설정을 조정하고 저장할 수 있는 가능성을 제공함으로써 의도된 사용자에 게 도움을 줍니다.

이 앱은 의도된 사용자가 원격 보청기 조정을 위 해 청각 전문가와 소통하고 연결할 수 있는 편리 한 방법을 제공합니다.

#### 부작용**:**

부작용은 앱이 아니라 호환되는 보청기에서 추론 됩니다.

이명, 어지럼증, 귀지 축적, 과도한 압박감, 땀이나 습기, 물집, 가려움증 및/또는 발진, 막힘 또는 충 만감 그리고 이런 증상들로 인한 결과(두통 및/또 는 귀 통증)와 같은 보청기의 생리학적 부작용은 청각 전문가가 해결하거나 완화할 수 있습니다. 기존의 보청기는 환자를 더 높은 수준의 소리에 노출시킬 가능성이 있으며, 이는 음향 외상에 의 해 영향을 받는 주파수 범위의 역치 변동을 야기 할 수 있습니다.

#### 사용 제한**:**

앱 사용은 호환되는 장치의 기능으로 제한됩 니다.

앱과 관련하여 발생한 중대한 사고는 모두 제조 업체 담당자 및 거주 국가의 관할 당국에 보고해 야 합니다. 중대한 사고는 다음 상황으로 직간접 적으로 이어졌거나, 이어질 수 있었거나, 이어지 는 사고를 말합니다.

- a. 환자, 사용자 또는 다른 사람의 사망
- b. 환자, 사용자 또는 다른 사람의 건강 상태가 일 시적 또는 영구적으로 심각하게 저하됨 c. 공중 보건에 대한 심각한 위협

예상치 못한 작동이나 사고를 보고하려면 제조업 체 또는 담당자에게 문의하시기 바랍니다.

#### 앱을 사용하기 전에 다음 페이지의 관련 안전 정보를 읽어보시기 바랍니다**.**

모든 해당 언어로 된 모든 앱 버전의 전자 사용자 설명서는 웹 페이지를 통해 액세스할 수 있습니 다. 사용자 설명서에 액세스하려면 다음 절차를 따르세요.

- https://www.phonak.com/en-int/globallocations를 클릭하여 관심 국가를 선택합니다.
- "지원"(영어) 또는 각 언어로 된 이에 상응하는 항목으로 이동합니다.
- "사용자 설명서"(영어) 또는 각 언어로 된 이에 상응하는 항목으로 이동합니다.
- "앱"(영어) 또는 각 언어로 된 이에 상응하는 항 목으로 이동합니다.
- "마이포낙 앱"을 선택합니다.

또는 지원 섹션으로 이동한 후 "사용자 설명서"라 는 카드를 눌러 앱에서 직접 현재 버전의 마이포 낙 사용 설명서에 액세스할 수 있습니다. 그러면 사용자 설명서가 외부 브라우저 창에서 열립니 다.

#### 보안 주의사항

고객 데이터는 개인 데이터이므로 이 데이터를 보호하는 것은 중요합니다.

- 스마트폰이 최신 운영 체제 보안 업데이트를 통해 최신 상태인지 확인합니다. 자동 업데이 트를 활성화합니다.
- 설치된 앱 버전이 최신 상태인지 확인합니다.
- 공식 스토어의 정품 Sonova 앱만 보청기에 사용 합니다.
- 공식 스토어의 평가가 좋은 앱만 설치합니다.
- 강력한 암호를 사용하고 자격 증명을 비밀로 유지하고 있는지 확인합니다.
- PIN 및/또는 생체인식(예: 지문, 얼굴)을 통해 휴 대폰을 잠그고 몇 분 동안 사용하지 않으면 휴 대폰이 자동으로 잠기도록 설정합니다.
- 설치된 앱에 필요한 권한만 있는지 확인합니다.
- 공공 장소에서는 보청기와 블루투스를 페어링 하지 않습니다. 제3자의 불필요한 간섭의 위험 이 있기 때문입니다. 블루투스 페어링은 집에 서 하는 것이 좋습니다.
- 무단 해제되거나 루팅된 휴대폰을 사용하지 않 습니다.

데이터를 항상 안전하게 유지하십시오. 이 주의 사항이 전체 주의사항은 아님을 유의하십시오.

- 안전하지 않은 채널을 통해 데이터를 전송할 때는 데이터를 익명으로 하여 보내거나 암호화 합니다.
- 데이터 손실뿐만 아니라 도난으로부터 스마트 폰 데이터 백업을 보호합니다.
- 더 이상 사용하지 않거나 폐기할 스마트폰에서 모든 데이터를 제거합니다.

#### 소프트웨어 유지 관리**:**

당사는 시장의 피드백을 지속적으로 모니터링 하고 있습니다. 최신 앱 버전에서 문제가 발생 할 경우, 현지 제조업체 담당자에게 문의하거나 Appstore 또는 Google Play Store에서 피드백을 제공 하십시오.

# 중요 안전 정보

앱을 사용하기 전에 다음 페이지의 관련 안전 정보를 읽어보시기 바랍니다**.**

 $\triangle$ 

볼륨을 낮추거나 소음 제거 수준을 높이는 등 설정을 변경하면 자동차가 오는 소리는 듣지 못하는 것과 같은 위험 상황이 발생 할 수 있습니다.

- $\bigcirc$ 사용 지침에 대한 무료 사본을 얻으려면 현지 Sonova 대리점에 문의하십시오. 7일 이내에 사본이 발송됩니다.
- $\bigcirc$ 비정상적인 자기장 간섭으로 인하여 보청기가 작동하지 않는 경우, 간섭이 일어나지 않는 공간으로 자리를 이동하십시오.
- $\bigcirc$ 보청기가 작동하지 않으면 보청기가 켜져 있는지, 배터리 잔량 이 있는지 확인하십시오.
- $\bigcirc$ 블루투스를 활성화하십시오. 보청기 연결을 위해서는 블루투 스가 활성화되어야 합니다.

# 규정 준수 정보 기호 시간 기호 설명

#### 유럽**:** 적합성 선언

Sonova AG는 본 제품이 의료기기지침(Medical Devices Regulation (EU) 2017/745) 규정을 준수함을 선언합니다.

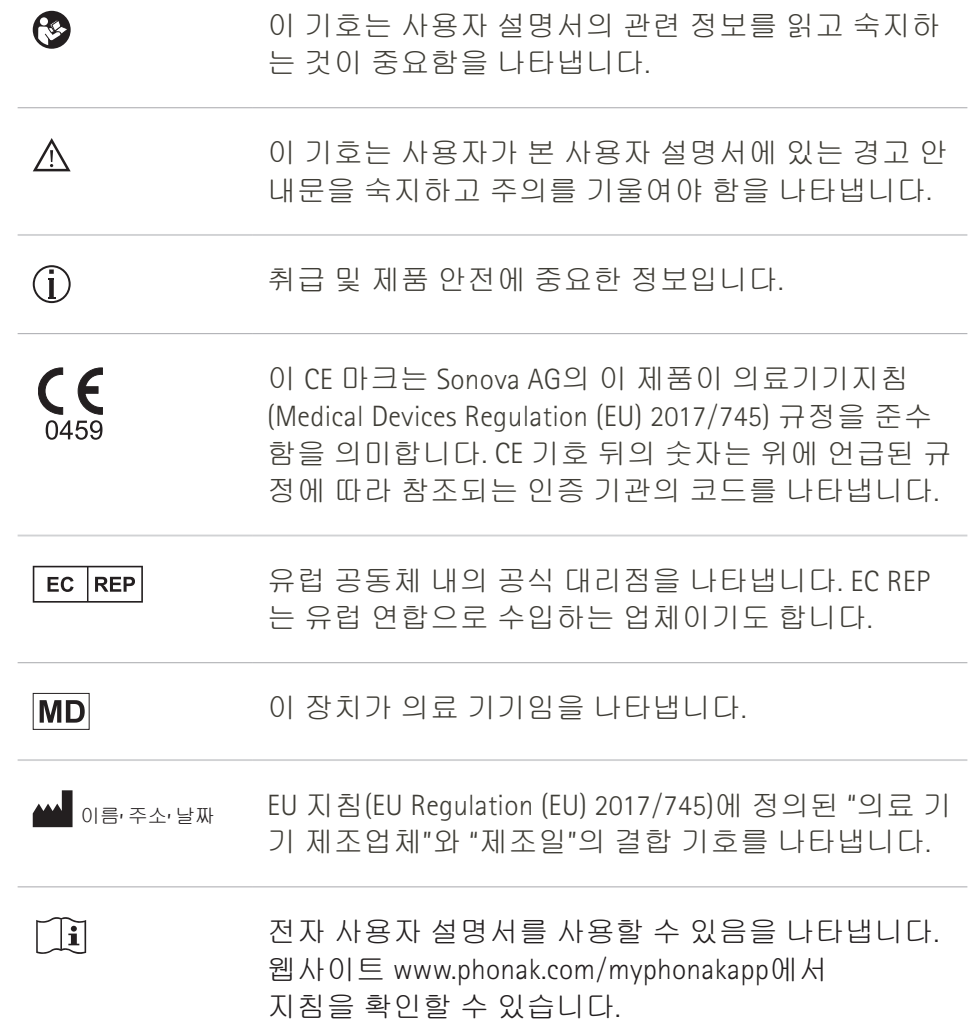

#### AAA

Sonova AG · Laubisrütistrasse 28 CH-8712 Stäfa · 스위스

#### EC REP

Sonova Deutschland GmbH Max-Eyth-Str. 20 70736 Fellbach-Oeffingen · 독일

호주 후원사: Sonova 호주 Pty Ltd 12 Inglewood Place, Norwest NSW 2153 · 호주

**V5.00**/**2023-06**/**NLG © 2022-2023 Sonova AG All rights reserved** 

이 사용자 설명서는 마이포낙 **6.5.0** 및 마이포낙 **6** 앱의 이후 서브버전에 적용됩니다**.**  이전 버전의 앱 사용자 설명서는 현지 대리점에 문의하거나 웹 사이트를 참조하십시오**.**

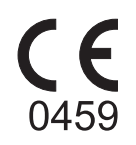